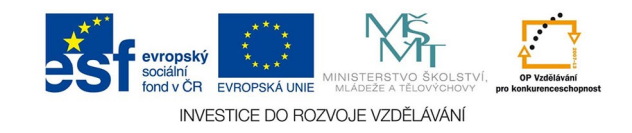

## **Vektorová grafika: VZOROVÉ STRÁNKY**

Pokud se v publikaci nějaký prvek opakuje ne každé straně nebo dvoustraně, vložíme jej do vzorové stránky. Nevyhnutelné je tu u stránkování (paginace).

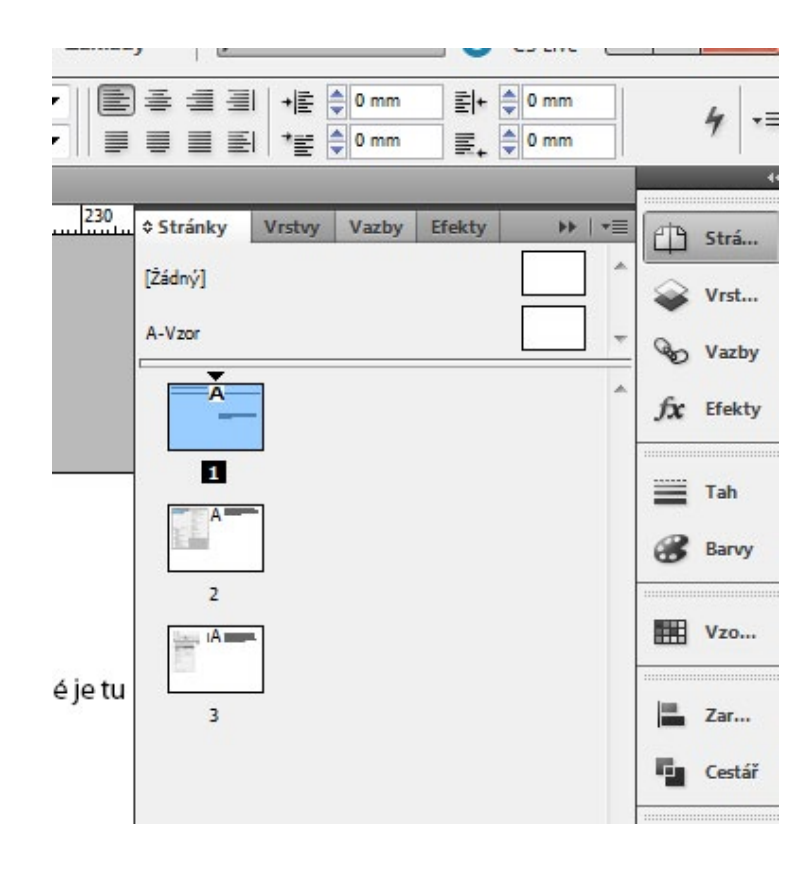

Na paletě stránky jsou vzorové stránky nahoře, defaultně je tam prázdný A vzor. Poklepáním na jeho ikonku otevřeme tento vzor, a můžeme do nej vkládat jakýkoli obsah. Ten se pak automaticky načítá do všech stran které mají na sobě označení A. Můžeme vytvářet další vzorové stránky podle potřeby (šedé tlačítko na paletě stran), aplikujeme je přetažením jejich ikony v paletě na ikonu strany nebo hromadně (zase z voleb šedého tlačítka).

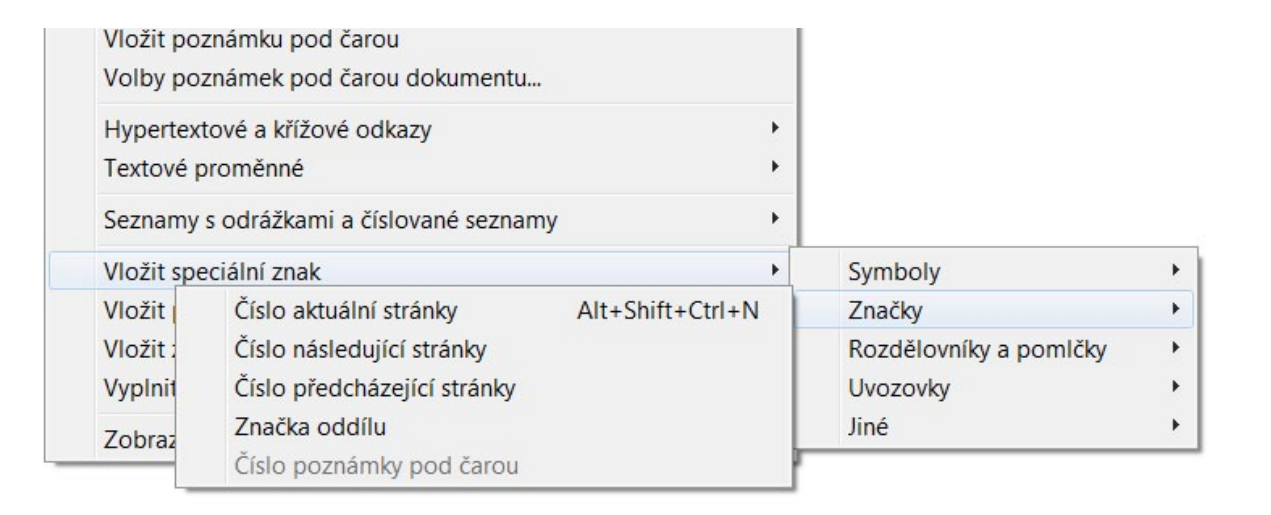

Aplikace neumí automaticky číslovat stránky, pokud není paginace umístěna do vzorových stran. Do vzorové strany umístíme textové rámečky a do nich vložíme z menu TEXT speciální znak podle potřeby. Číslujeme-li protilehlé strany, je třeba pamatovat na zarovnání paginace v rámečcích. Obyčejně je paginace na levé straně zarovnána vlevo a zarovnání textu v rámečku je také vlevo, na pravé straně vpravo. Paginace umístěná na středy saz. obrazce má zarovnání na střed ...

Paginace ve vzorových stránkách potom zpřístupní automatické vytváření rejstříků a obsahu. Je ale nutné mít současně vytvořené odstavcové, popř. znakové styly. Nastylované odstavce nebo slova složí jako položky obsahu.

Kliknutí pravým tlačítkem myši na ikonku stránky se dostaneme k dalším volbám a také k volbě ZMĚNIT VŠECHNY POLOŽKA VZOROVÉ STRÁNKY. Touto volbou zpřístupníme objekty ze vzoru normálním úpravám na stránce.

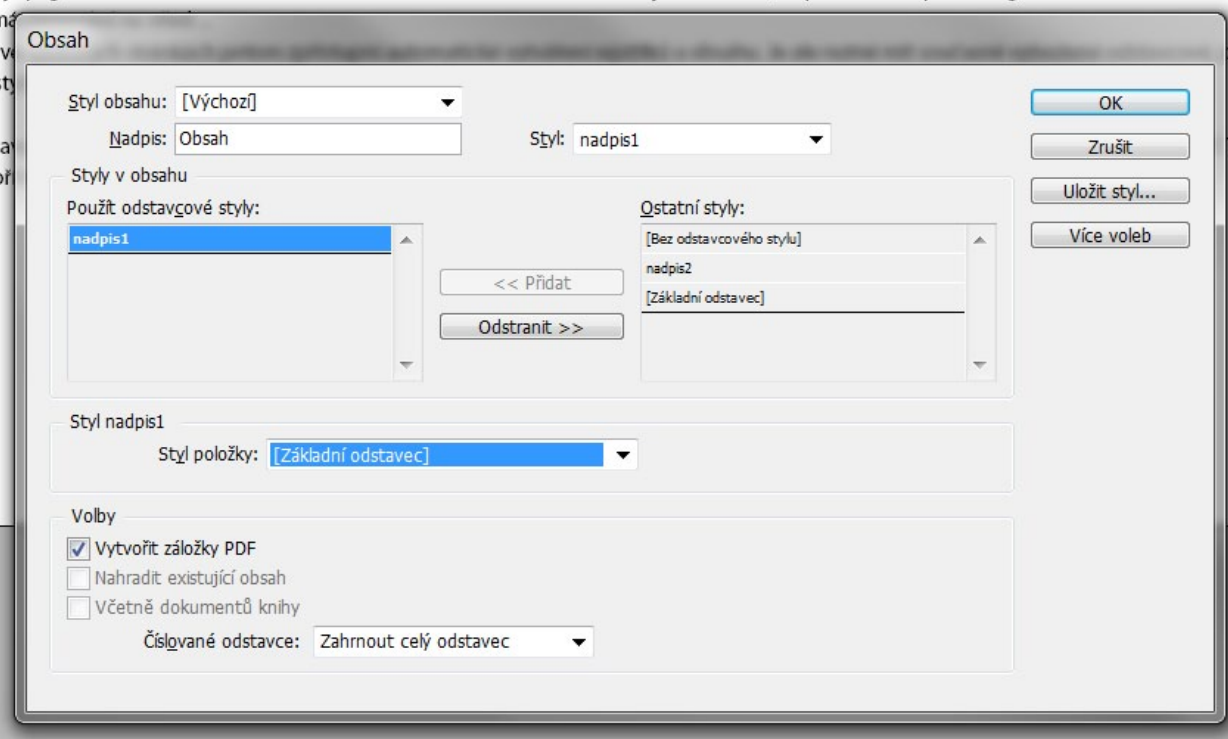